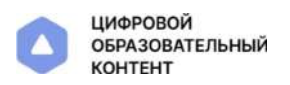

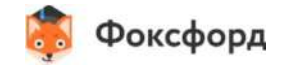

# Инструкция по регистрации учителя на цифровой образовательной платформе.

## Регистрация на платформе

Чтобы получить доступ к цифровой образовательной платформе:

- 1. Перейдите по ссылке https://educont.ru/<sup>7</sup>
- 2. Пройдите все шаги регистрации.

На указанную почту придёт письмо от [info@educont.ru](mailto:info@educont.ru).

- 3. Откройте письмо.
- 4. Нажмите "Подтвердить адрес электронной почты".
- 5. Войдите в личный кабинет с помощью логина (e-mail, указанный при регистрации) и пароля.
- 6. Заполните данные об обучении (информацию об образовательной организации, предметы, классы, литеры).

# Выдача и получение доступа к контенту

- 1. В поле «Курсы, которые вы рекомендуете» выберите все курсы Фоксфорда по Вашим предметам. Они откроются у Ваших учеников.
- 2. Дождитесь подтверждения от образовательной организации.
- 3. Чтобы получить бесплатный доступ к курсам Фоксфорда, нажмите на кнопку «Активировать контент» напротив платформы «Фоксфорд».

После активации контента Вы перейдёте на страницу Фоксфорда.

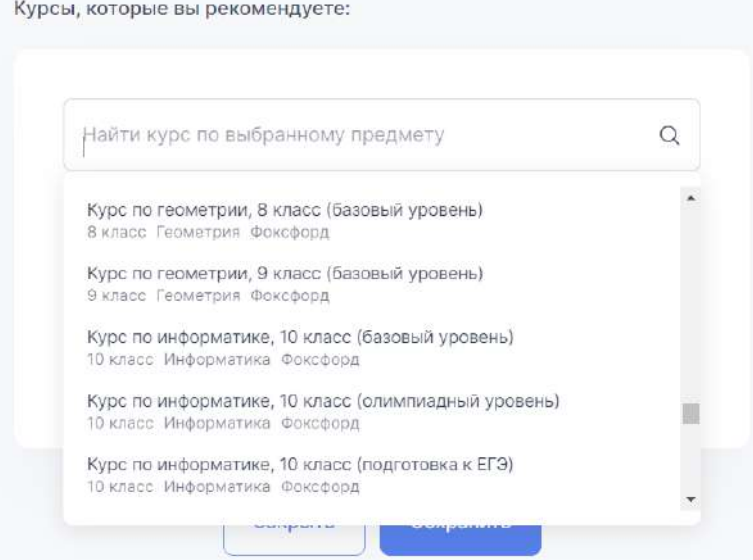

# Вход на Фоксфорд

1. После перехода со страницы https://educont.ru/ 7 на платформу «Фоксфорд», выберите аккаунт для входа.

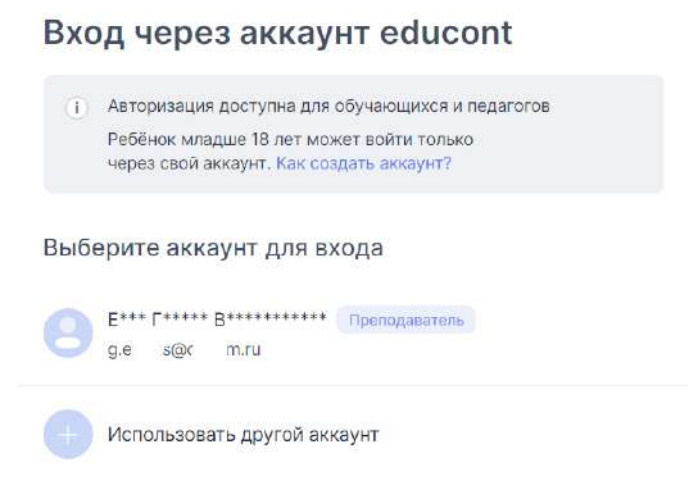

- 2. Свяжите аккаунты educont и Фоксфорд:
	- Войдите или зарегистрируйтесь на платформе Фоксфорд
	- Подтвердите связь аккаунтов, нажав "Связать аккаунты".

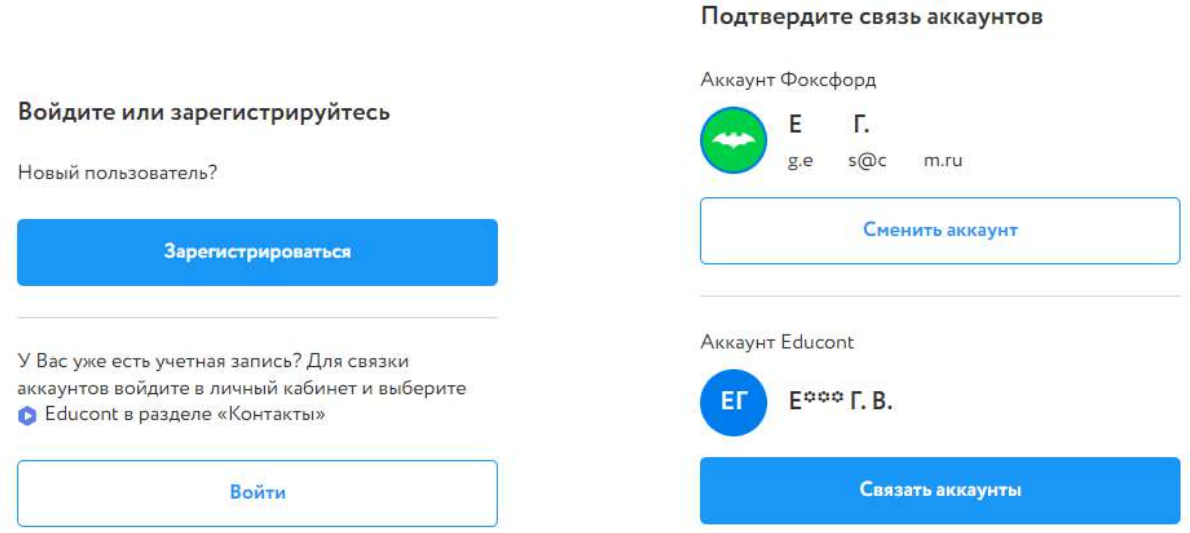

**Поздравляем! Курсы Фоксфорда будут доступны у вас в личном кабинете.**

**Отправьте инструкцию по использованию образовательной платформы в родительские чаты и/или электронный дневник.**

# Родителям и ученикам

Чтобы получить доступ к цифровой образовательной платформе:

- 1. Зарегистрируйтесь по ссылке https://educont.ru/<sup>7</sup>
- **2.** На указанную почту придет письмо «Спасибо за регистрацию на платформе educont.ru» от [info@educont.ru.](mailto:info@educont.ru) Откройте письмо.
- **3.** Заполните данные о детях в личном кабинете educont.
- 4. Дождитесь подтверждения ученика от педагога или образовательной организации.
- **5.** Создайте учётную запись своему ребёнку.
- **6.** Выйдите из личного кабинета родителя и авторизуйтесь на сайте под логином и паролем ребенка, чтобы получить доступ к бесплатному контенту.
- 7. Чтобы получить бесплатный доступ к курсам Фоксфорда, нажмите на кнопку «Активировать контент» напротив платформы «Фоксфорд».

После активации контента Вы перейдёте на страницу Фоксфорда.

- **8.** Выберите аккаунт для входа на платформу Фоксфорд.
- **9.** Свяжите аккаунты educont и Фоксфорд:
	- Войдите или зарегистрируйтесь на платформе Фоксфорд
	- Подтвердите связь аккаунтов, нажав "Связать аккаунты"

#### **Баллы и награды за обучение!**

Соревнуйтесь с другими участниками, достигайте образовательных результатов быстрее всех и получайте баллы за обучение за решения задач и просмотры уроков! Баллы опыта в дальнейшем можно обменять на призы и подарки от Фоксфорда!

# Создание класса и управление обучением.

Пригласите своих учеников в класс, чтобы наблюдать за их успехами в прохождении курсов.

- 1. Перейдите по ссылке [https://foxford.ru/teacher-dashboard/school\\_classes](https://foxford.ru/teacher-dashboard/school_classes)<sup>7</sup>
- 2. Нажмите на «Создать новый класс/кружок».

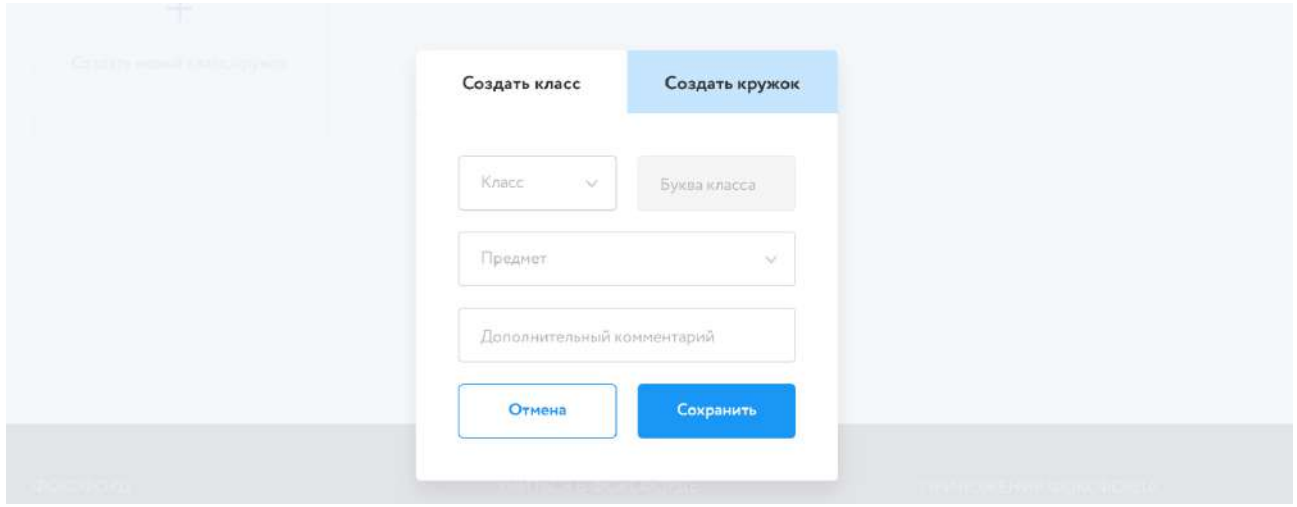

- 3. Введите:
	- номер класса;
	- букву класса (при необходимости);
	- предмет, который ведете в этом классе;
	- комментарий (при необходимости).
- 4. Нажмите на кнопку «Сохранить».

#### Приглашения учеников в класс

После создания класс нужно пригласить в него учеников.

- 1. Перейдите в созданный класс.
- 2. Напротив номера класса будет ссылка.
- 3. Нажмите на кнопку «Скопировать ссылку».

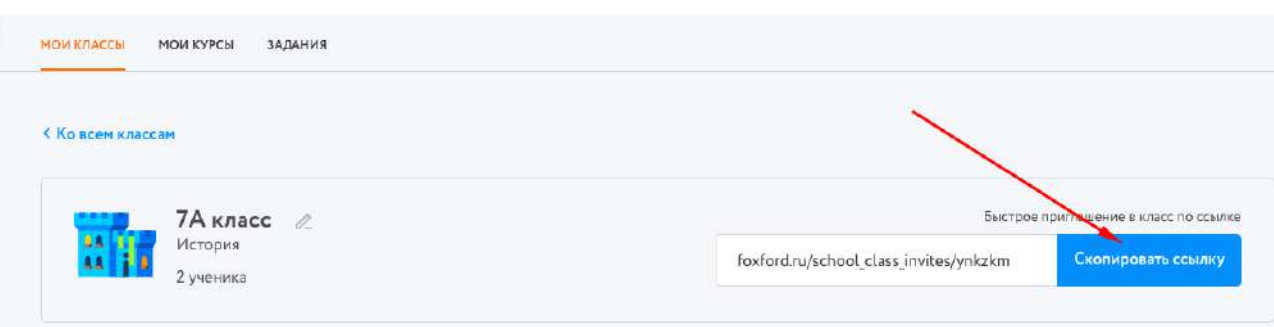

4. Передайте эту ссылку ученикам вместе с инструкцией.

#### Подключитесь к классу вашего учителя на Фоксфорде

- Учитель передаст вам ссылку своего класса. Примерный формат ссылки – foxford.ru/school\_class\_invites/xxxxxx.
- Перейдите по ссылке.
- Нажмите на кнопку «Принять приглашение».

Вы успешно добавлена в класс учителя. Теперь учитель может видеть ваши успехи в изучении курсов.

После того как ученики добавятся к вам в класс и запишутся на курсы, вы сможете отслеживать их прогресс на занятиях.

#### Прогресс ученика

Чтобы видеть прогресс учеников на курсах:

- 1. Перейдите в класс. Класс вы можете найти в боковом меню, пункт «Мои классы»
- 2. Выберите нужный класс с учениками.
- 3. Найдите блок «Курсы, которые проходят ученики».
- 4. Выберите нужный курс.

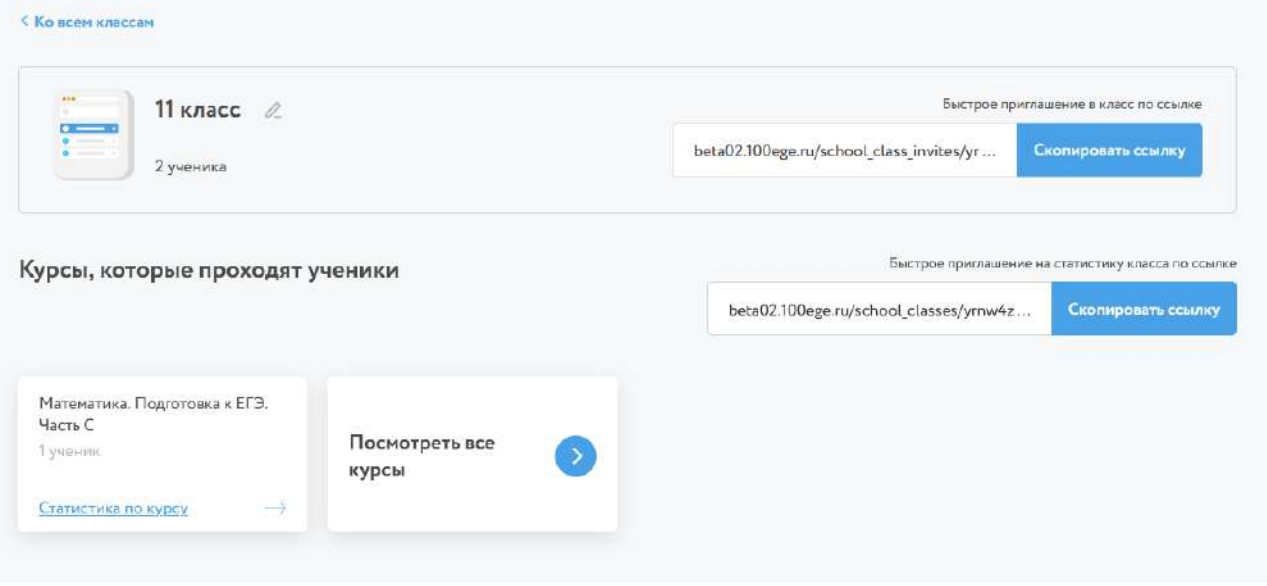

- 5. Для просмотра статистики нажмите на название курса.
- 6. Для просмотра статистики по занятию, нажмите на названии занятия.

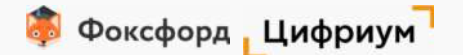

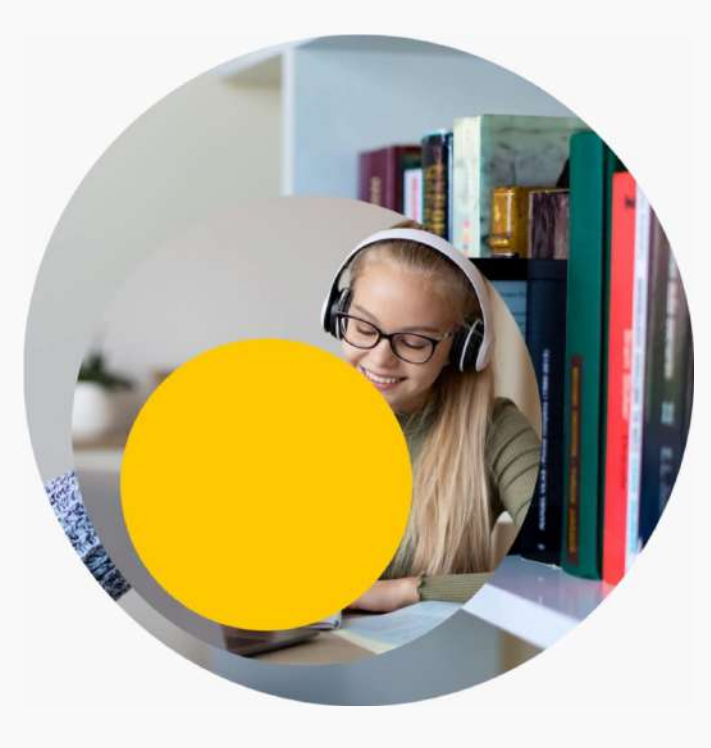

ПРОЕКТ "ФОРМИРОВАНИЕ РЕГИОНАЛЬНОГО ОЛИМПИЙСКОГО РЕЗЕРВА" БЕСПЛАТНОЕ ВЫЯВЛЕНИЕ И ПОДГОТОВКА ШКОЛЬНИКОВ КРАСНОДАРСКОГО КРАЯ К ОЛИМПИАДАМ

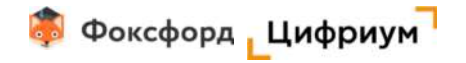

Проект "Формирование регионального олимпийского резерва" способствует росту численности участников олимпийского движения, улучшению уровня подготовленности талантливых учеников, а также помогает повысить результаты региона на олимпиадах уровня муниципального этапа ВсОШ.

Проект будет реализован на базе проекта «Цифровой образовательный контент» (далее – ЦОК) при поддержке Минпросвещения России, Минцифры России в рамках федерального проекта "Кадры для цифровой экономики".

### Цели ЦОК:

- предоставление бесплатного доступа к современным образовательным ресурсам
- обеспечение равных образовательных возможностей

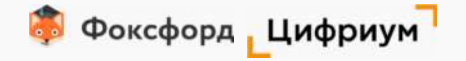

# Сотрудничество ЦОК и Фоксфорд – возможности для Краснодарского края

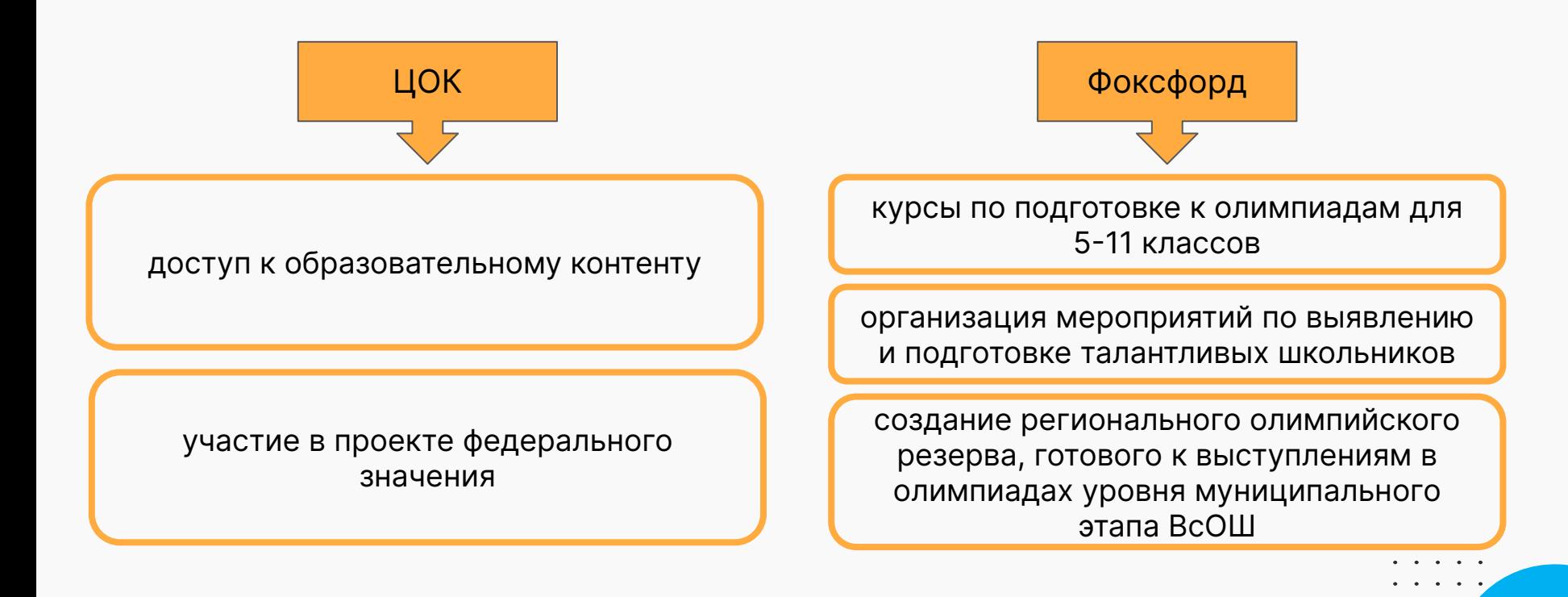

3

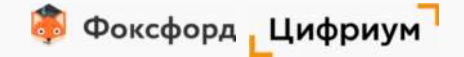

# Олимпиадные дисциплины для подготовки

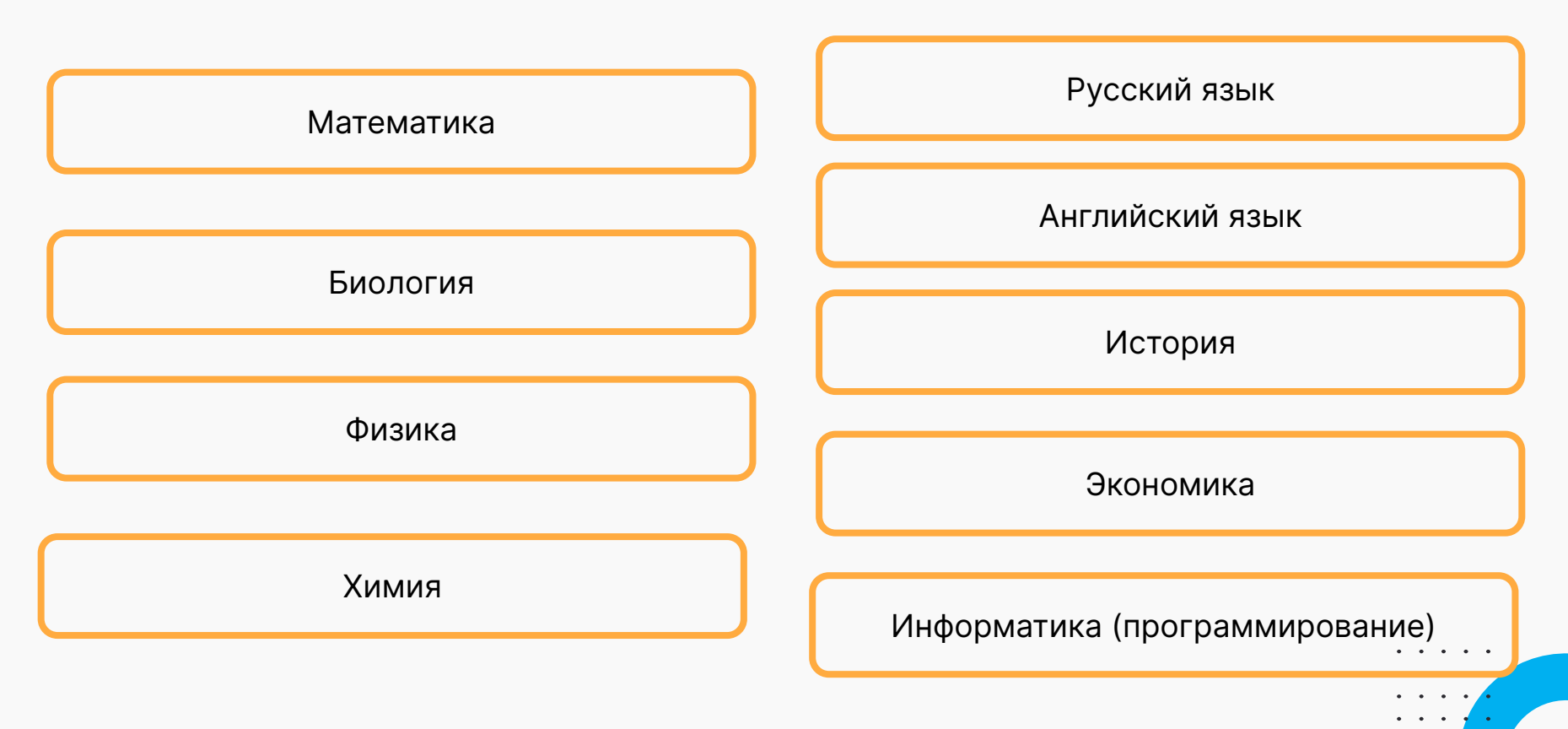

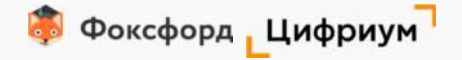

# Показатели проекта

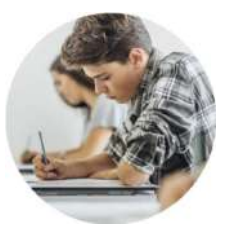

#### **5-9 класс**

300 тысяч школьников

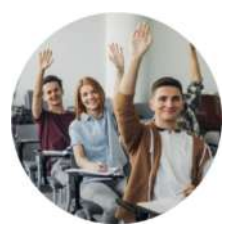

#### **10-11 класс**

60 тысяч школьников

#### **30% школьников, участвующих в марафоне**:

- 90 тыс. учеников 8-9 кл.
- 18 тыс. учеников 10-11 кл.

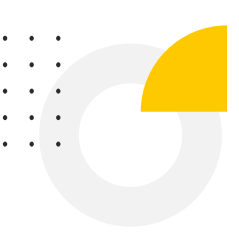

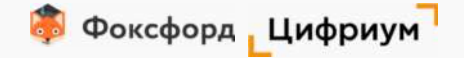

# Эффективность курсов Фоксфорд

65% школ показали рост призеров и победителей муниципального этапа ВсОШ в **1,5-2 раза\***

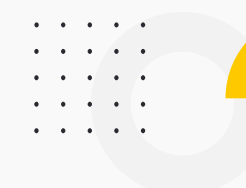

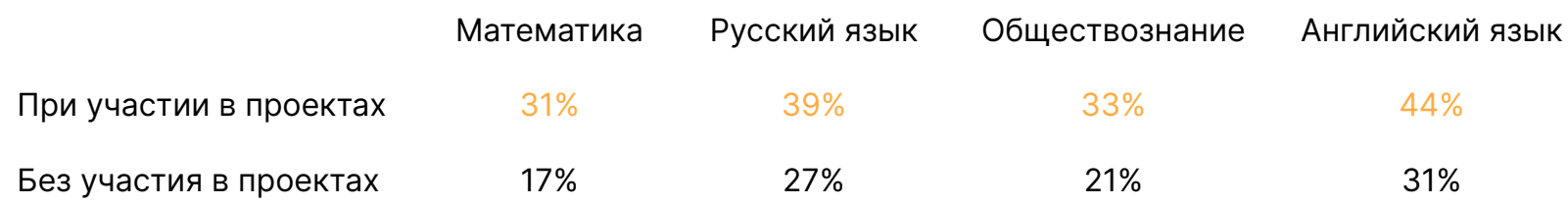

\*сравнение до/после подключения учеников к нашим олимпиадным проектам в разрезе 2020/21 и 2021/22 уч.гг.

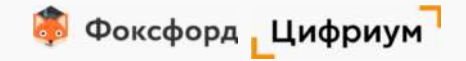

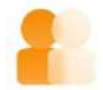

#### **Бесплатно**

уникальный шанс использовать проверенный верифицированный контент по подготовке к олимпиадам

. . . . .

### **Формат подготовки: марафон**

- ❏ готовый план для учителя и учеников с октября по май
- ❏ промежуточный мониторинг уровня готовности к экзаменам
- ❏ диагностика школьников

### **Прозрачность**

предоставление аналитики, отчетов об образовательных результатах

Какая помощь от региональных властей нам понадобится:

- информационная поддержка
- привлечение школ/учителей в проект
- согласование мотивирующих событий для школ/учителей/школьников

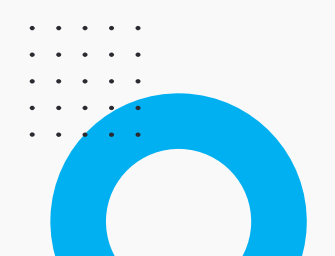

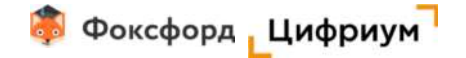

# Что получит Краснодарский край

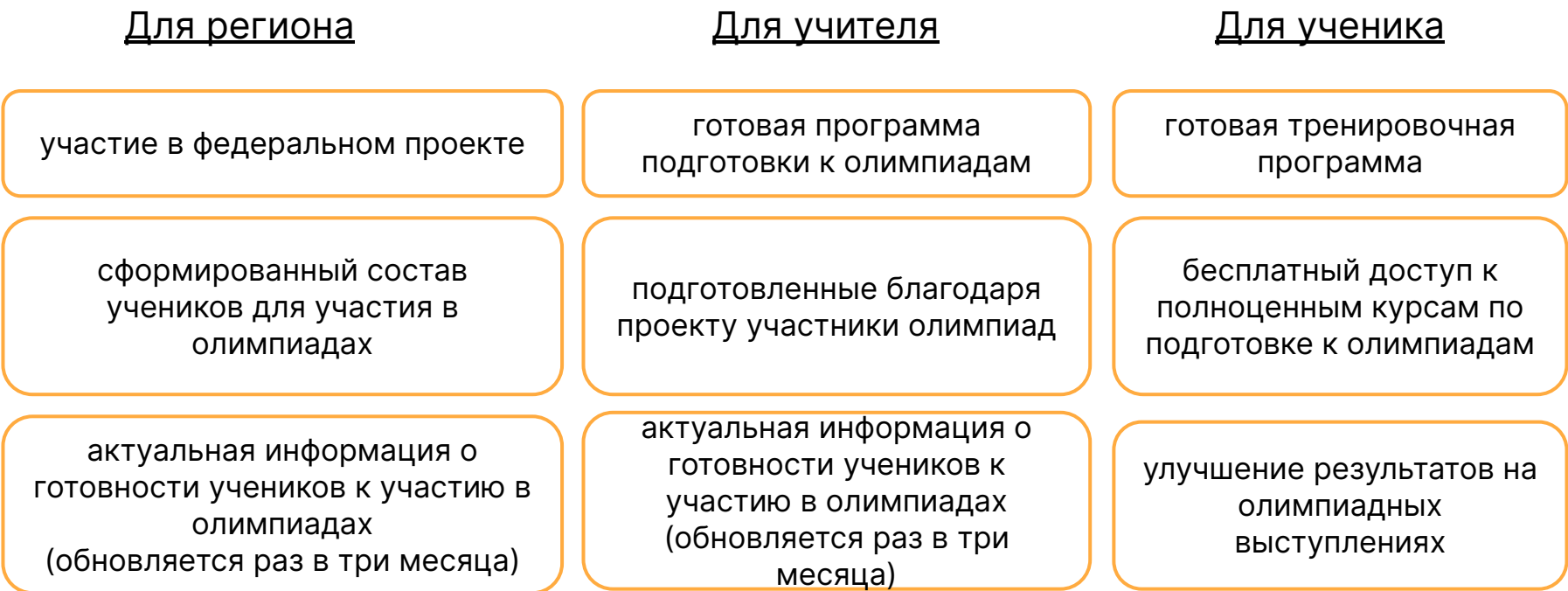

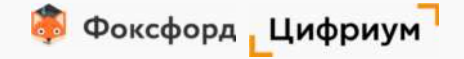

# Формат проведения проекта

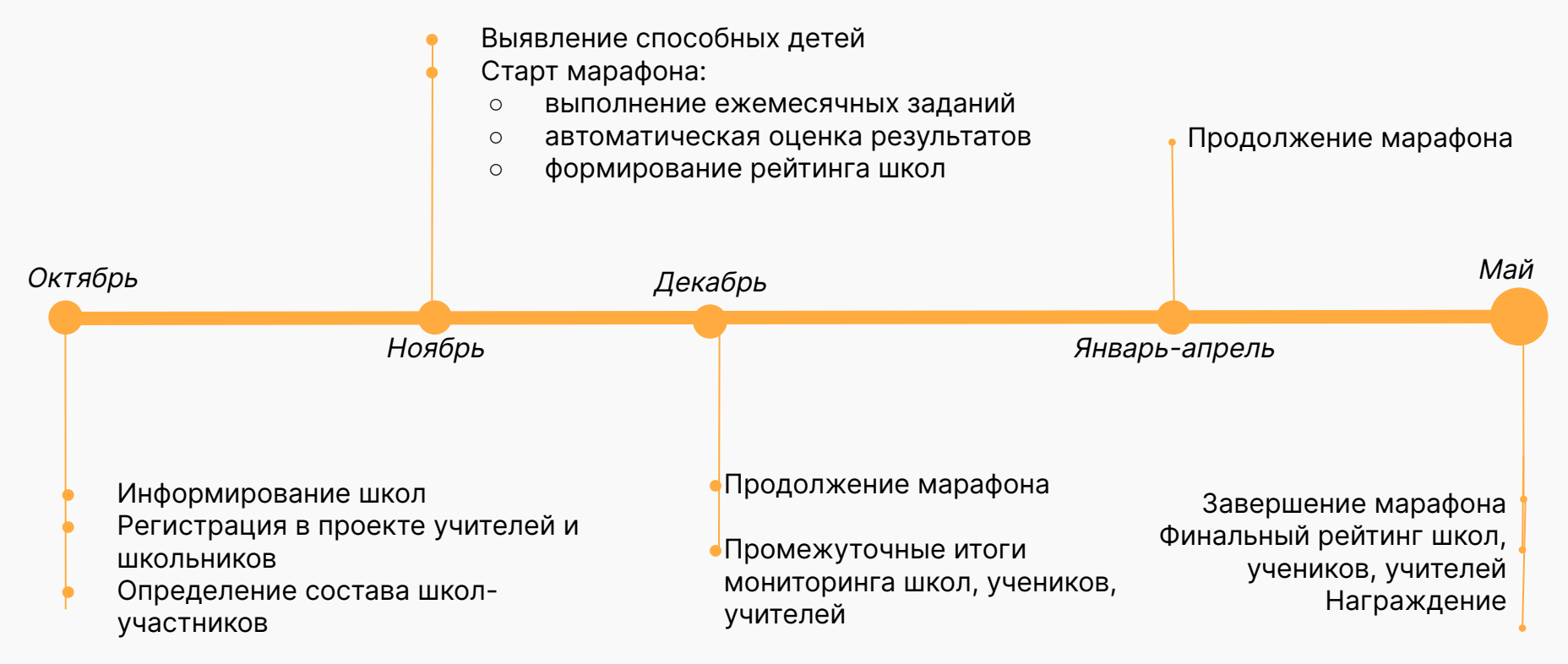

ЗАЯВКА на участие муниципального образования \_\_\_\_\_\_\_\_\_\_\_\_\_\_\_\_\_\_\_\_\_\_\_\_\_\_\_\_\_\_\_\_\_\_\_\_\_\_\_\_\_ во всероссийском онлайн-проекте «Формирование регионального олимпийского резерва»

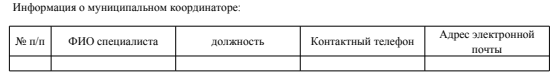

Информация об образовательных организациях, участниках онлайн-проекта «Формирование регионального олимпийского резерва»:

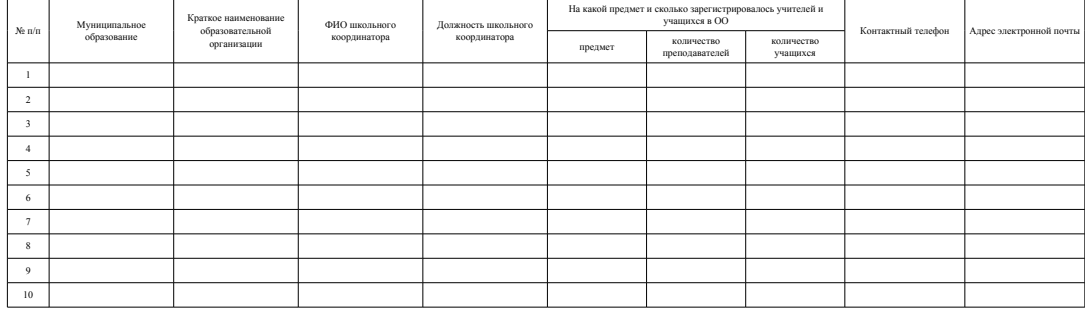

### ЗАЯВКА

#### на участие муниципального образования

## во всероссийском онлайн-проекта «Формирование регионального олимпийского резерва»

Информация о муниципальном координаторе:

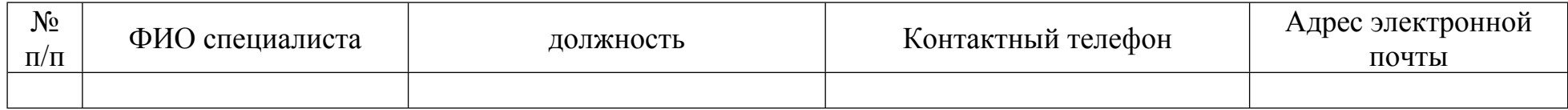

Информация об образовательных организациях, участниках онлайн-проекта «Формирование регионального олимпийского резерва»:

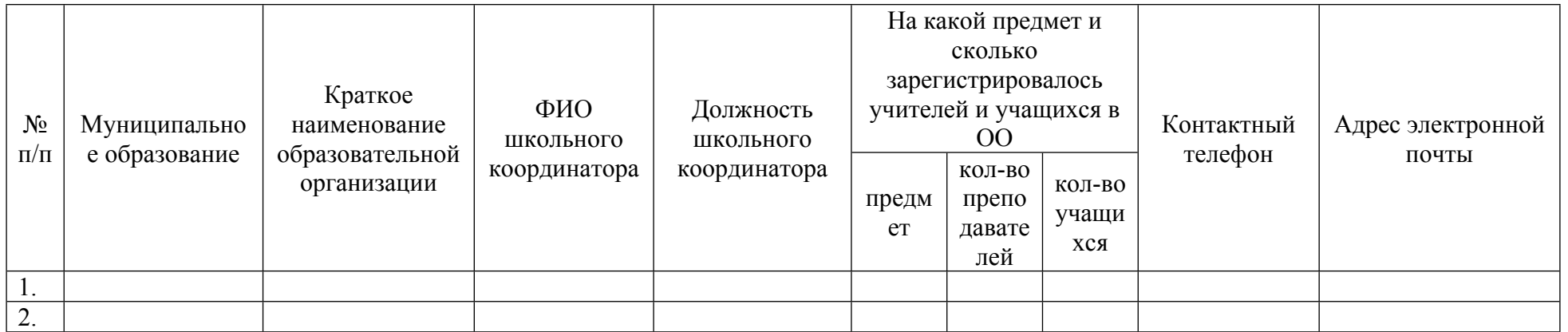